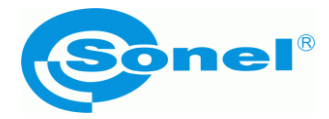

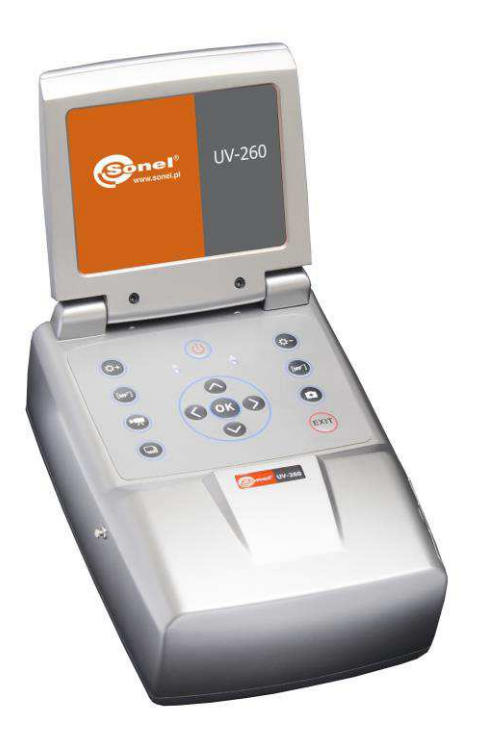

# **OPERATING MANUAL CORONA CAMERA UV-260**

# Parts of camera:

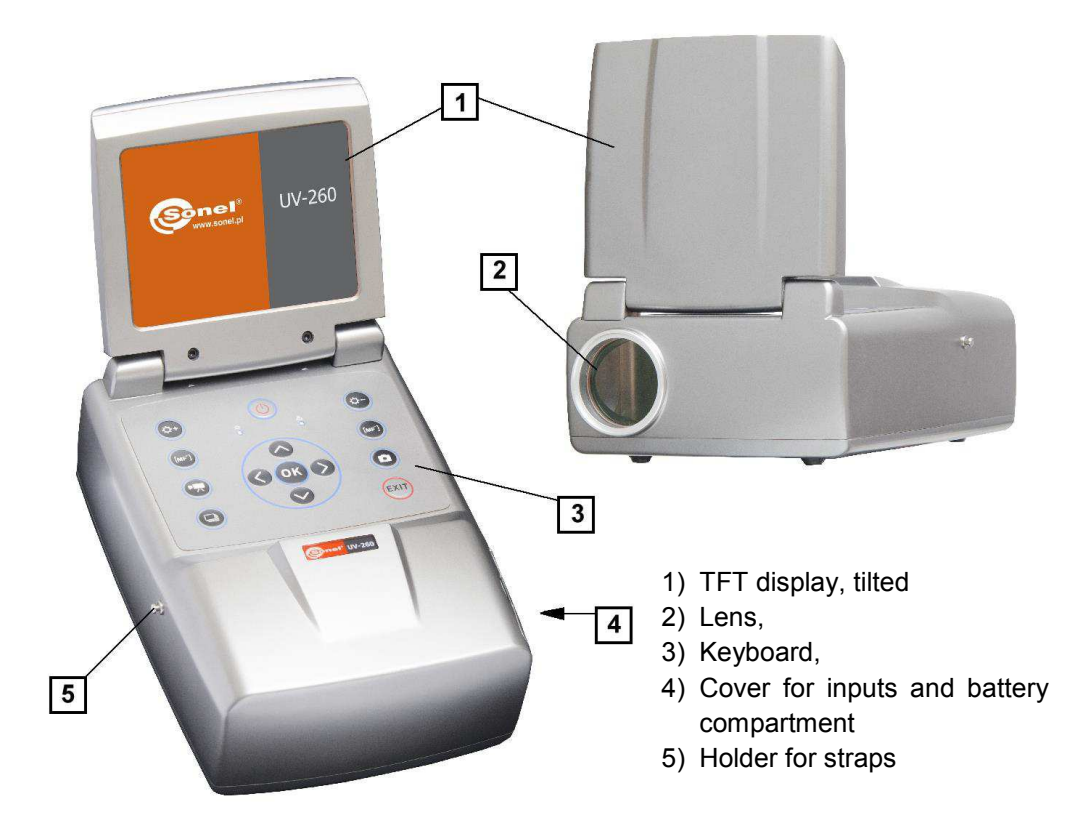

# Camera interface:

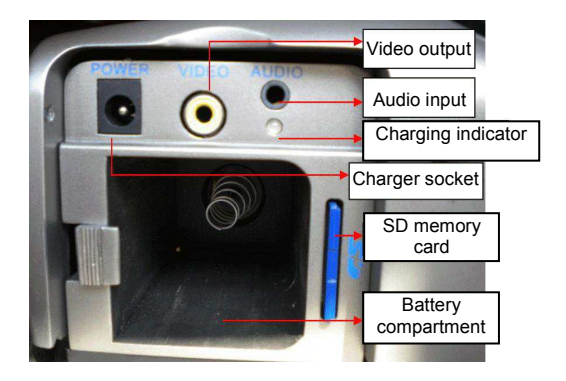

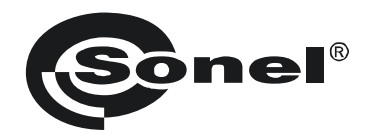

# OPERATING MANUAL

# CORONA CAMERA

UV-260

# $C \in$

Version 1.01 20.05.2014

UV-260 Corona Camera is a device for detecting and precise locating corona discharge occurring in devices under high voltage. It helps to locate and determine the power of a discharge, basing on UV radiation released during corona discharge and providing a reliable way of technical assessment of high voltage equipment.

The camera allows user to overlay recorded images of the corona onto the visible image. Images are displayed in real time on a TFT screen. Displayed image may be stopped and saved as a still image; observed discharge may be also recorded as a video file. Recorded images and videos are stored on a removable SD card in a format compatible with personal computers.

#### **Main features of UV-260:**

- high, adjustable UV sensitivity,
- automatic or manual focus adjustment for real image and UV image
- combining real images and UV images
- automatic reduction of noise and interference,
- 5.7" TFT touch screen,
- insensitivity to solar radiation during the operation,
- UV discharge detection alarm,
- built-in GPS system,
- precise location of UV discharge sources,
- recording discharges with real image in the form of photos or videos that may be played on a PC,
- a program for generating reports -included in the set

## **CONTENTS**

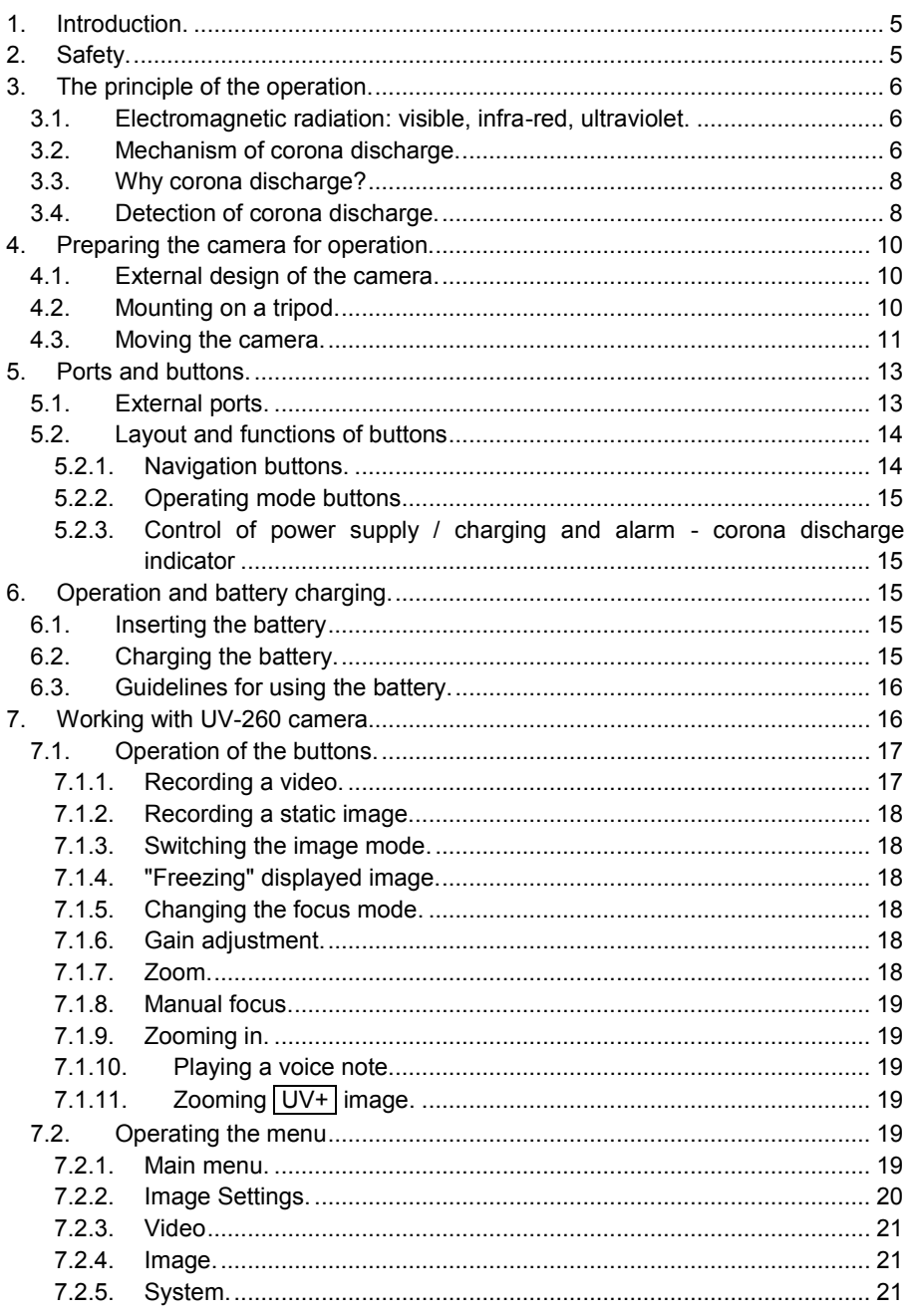

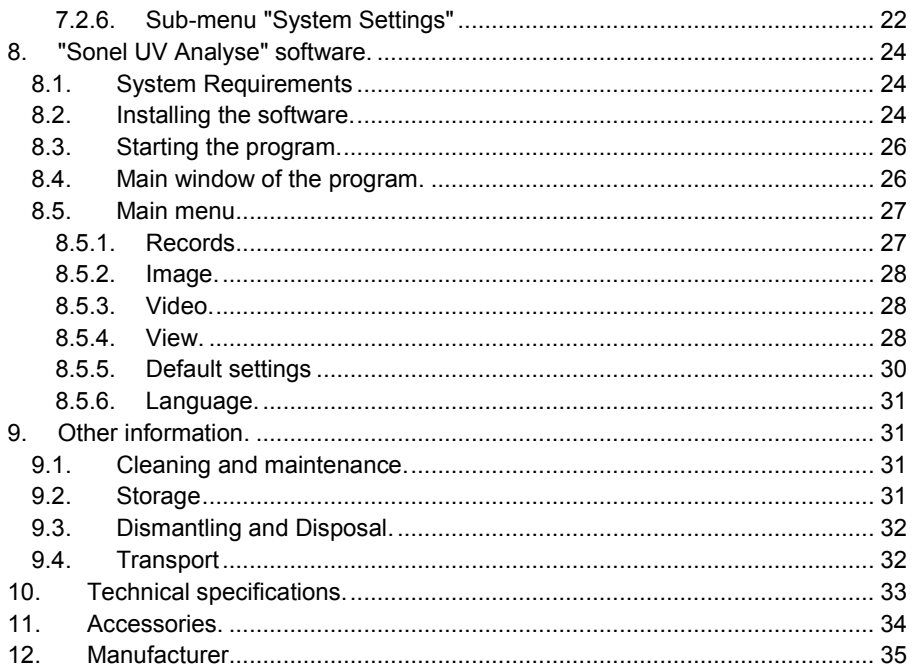

## <span id="page-6-0"></span>**1. Introduction.**

Thank you for choosing UV-260 camera.

UV-260 Corona Camera is a modern, high-quality tool, easy and safe to use. To prevent errors and problems while operating the device, carefully read this manual before the first use.

This manual contains three types of warnings that describe the possible risks both for the user and the device. Information starting with word "WARNING" describe situations, which may endanger user's life or health, when instructions are not followed. Word "CAUTION!" begins a description of a situation, which may result in device damage, when instructions are not followed. Indication of possible problems is preceded by word "**Note**".

The device has been designed, developed and manufactured in accordance with ISO 9001 quality systems.

We reserve the right to introduce changes that modernize the device.

Copyright of this manual and software are the property of Sonel SA

## <span id="page-6-1"></span>**2. Safety.**

#### **WARNING:**

**Do not attempt to open the device, as none of the components can be repaired or calibrated by the user. Any maintenance activities may be carried out only by authorized service personnel.** 

#### **NOTE**

Avoid strong shocks and stroking the device during its handling and transportation.

#### **NOTE**

Targeting the lens at objects that emit very high temperature (e.g. the sun), also when switching the device ON/OFF may damage it.

#### **NOTE**

Never touch the lens. Dust accumulated on the lens may be removed only by using special tools or compressed clean air.

The camera should be stored in cool, dry place, away from sources of strong electromagnetic fields. When the camera is not used for a long time, remove the batteries.

During operation, the camera should be securely fastened, as all vibrations adversely affect the accuracy.

#### **WARNING:**

Using the device with a damaged housing is a threat to the health and life of the user.

When working with the device, observe the technical conditions specified in this manual.

Damage to the camera, resulting from improper use, alteration and obvious negligence are not covered by the guarantee.

# <span id="page-7-0"></span>**3. The principle of the operation.**

Corona discharge is one of the three distinguished types of partial discharges i.e. breakdowns caused by high voltage, which does not cause a short circuit. In addition to the corona discharge (the least harmful of partial discharges), there are surface discharges, related mainly to contaminated insulator surface and internal discharges caused by the degradation of the internal insulation.

## <span id="page-7-1"></span>*3.1. Electromagnetic radiation: visible, infra-red, ultraviolet.*

Individual types of electromagnetic radiation have wavelengths as shown in Figure 1.

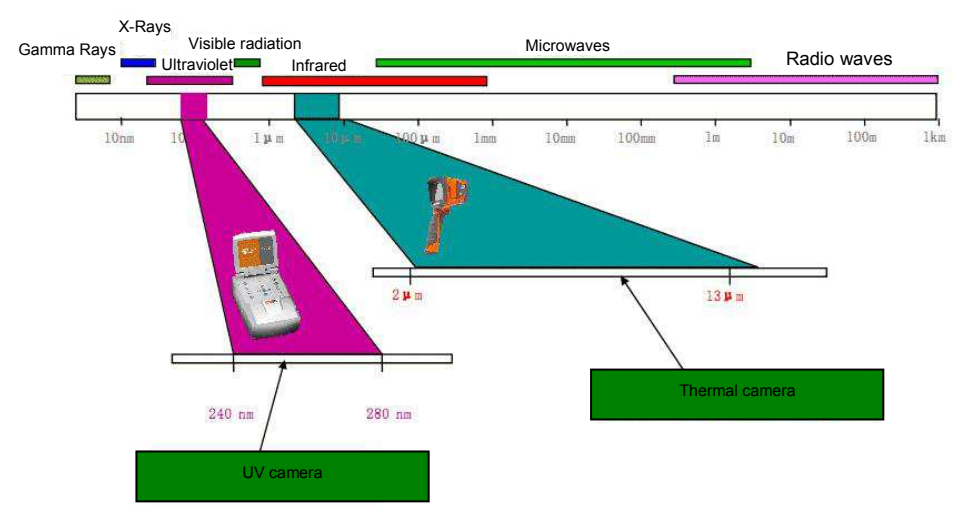

*Figure 1: Electromagnetic waves of different lengths.* 

## <span id="page-7-2"></span>*3.2. Mechanism of corona discharge.*

Corona discharge is a current flow, usually in the air, from a discharge electrode which is under high voltage.

High voltage is a source of air ionization, which creates plasma around the electrode - it is ionized matter containing electrically charged particles. The resulting ions carry the load to places of lower potential.

If the discharge electrode, which may be any object under high voltage, has a proper "sharpened" shape, then a high potential gradient is generated around this part generates, which may lead to a discharge. At very high voltage it may be a spark or arc - if a 'plasma channel' is created. In contrast, corona discharge is formed when a voltage that causes ionization is too low at the moment to create the plasma channel.

The discharge is invisible in daylight (in total darkness - rarely occurring in outdoor conditions it is hardly visible as a blue-violet afterglow), as most of the radiation generated is in the ultraviolet range, invisible to human eye, and therefore, the development of UV radiation detectors causes gradual replacement of acoustic-based detection methods with UV-based detectors.

Corona discharges generate the electromagnetic spectrum in the range of 200…405 nm; solar radiation also contains (in addition to visible light) both infra-red and ultraviolet radiation. Using an appropriate filter (wavelength range of 240…280 nm) suppress UV radiation generated by the sun, so the camera may operate well in daylight without interference.

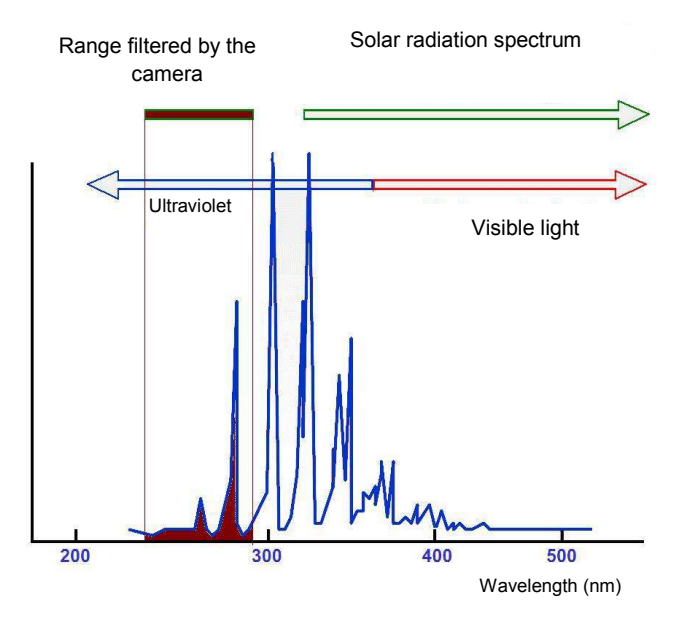

*Fig. 2: The spectrum of corona discharge* 

Depending on the polarity of the discharge electrode, the corona discharge may be positive or negative. In case of both negative and positive discharges, photons are the main source of electrons. These photons are formed by induced atoms creating plasma, which return to lower energy states, therefore the equipment is scaled in "UV photons."

Positive discharge is homogeneous, as the majority of charges are concentrated close to the electrode. Negative discharge at the same voltage takes a larger area, but because the energy is spread over the wider area, it seems to be weaker and it may be difficult to locate.

In practice, controlled corona discharges, are used for example in industry to remove dust in the gases, air, or to remove unwanted electric charges (even in household air ionizers). Charges are generated on certain surfaces and this phenomena may be observed in many everyday items e.g. a laser printer or photocopier.

## <span id="page-9-0"></span>*3.3. Why corona discharge?*

Unwanted corona discharge influence adversely the devices, where they occur, for example by causing radio interference (often problems with the reception of radio signals near high voltage power lines), or by causing a loss of energy (energy "escapes" to the air). The most adverse effect of corona discharges, is the impact on the insulation elements, resulting in the need to disconnect entire power transmission systems. Therefore, it is required to prevent corona discharges and reduce them at their early stage, as the next stage results in creating an arc and permanent damage.

Even the presence of small discharges in one place may cause adverse effects, because the current flow and contamination generate corrosive substances, which deteriorate the condition of insulators, enable the moisture access to the internal components and accelerate degradation. Locating corona discharges is a useful cautionary measure, similarly to infra-red methods that help to discover potential problems before they arise.

## <span id="page-9-1"></span>*3.4. Detection of corona discharge.*

UV-260 detects and locates corona discharges by detecting the UV signal generated during the discharge, then they can be counted to assess the level of discharge. In practice, the number of discharges in a certain time is represented graphically - by so called 'UV image'. Precise overlay of UV image on the real image provides an accurate and most importantly, safe (performed from a distance) method of locating places where equipment degradation started, without the need to turn off power of the tested facility.

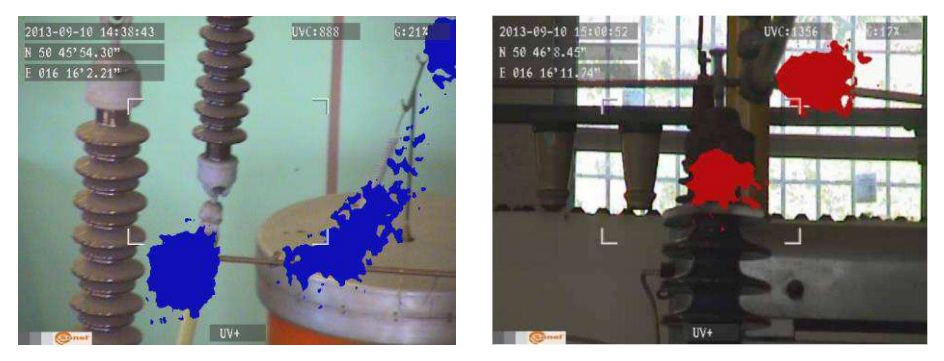

*Fig. 3, 4. Corona discharge in laboratory conditions.* 

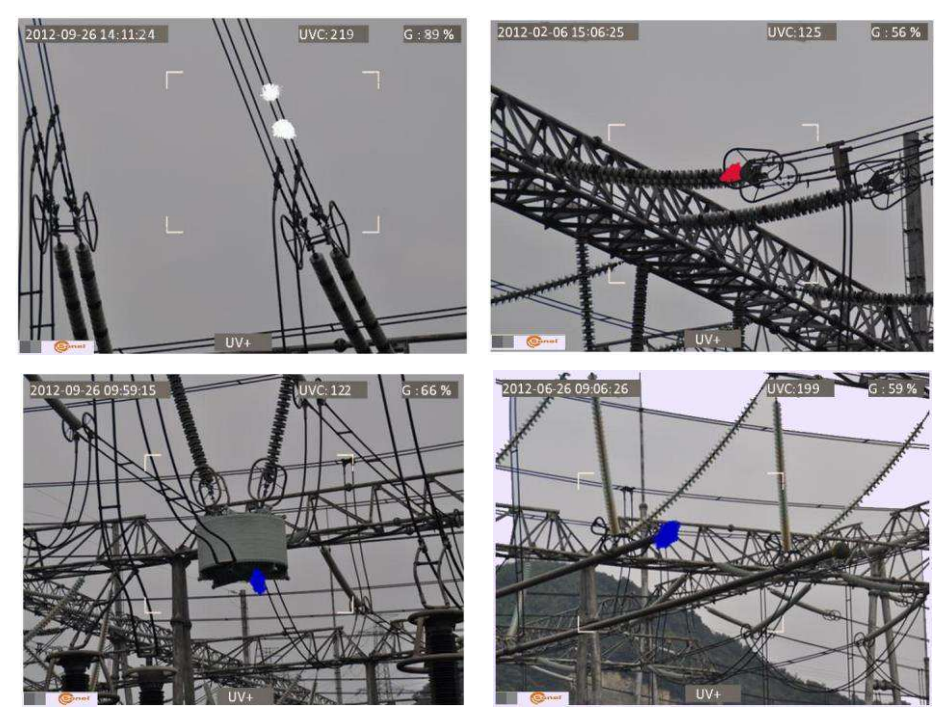

*Fig. 5-8. Corona discharge in real power grids.* 

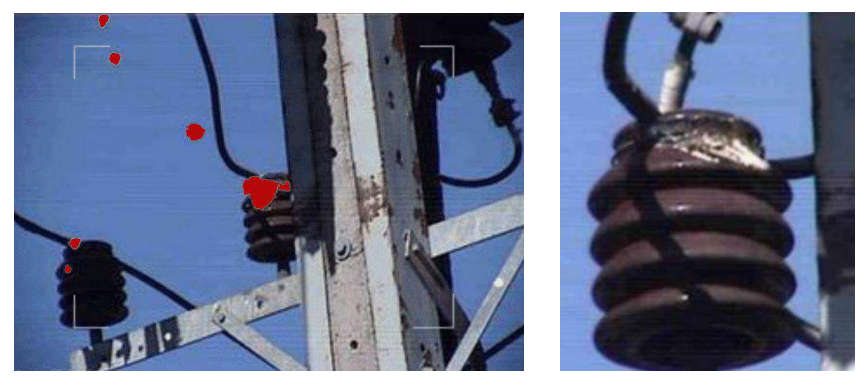

*Fig. 9, 10. Corona discharge and its effects.* 

# <span id="page-11-0"></span>**4. Preparing the camera for operation.**

## <span id="page-11-1"></span>*4.1. External design of the camera.*

UV-260 is a compact device, which is simple and ergonomic to use. It may be operated on a tripod or used as a hand-held tool.

Arrangement of its individual elements is illustrated in Figures 11 and 12

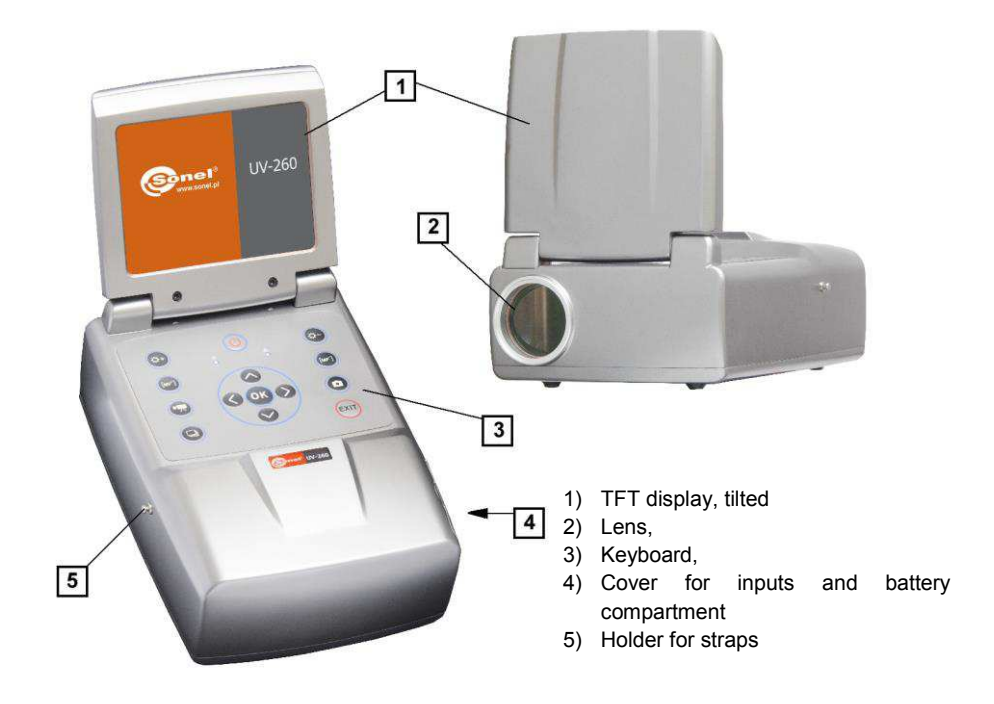

*Fig. 11. Parts of Camera UV-260.* 

## <span id="page-11-2"></span>*4.2. Mounting on a tripod.*

For long observations and in order to eliminate accidental vibration and shocks the camera can be mounted on a tripod (Fig. 12).

In the bottom of the camera a suitable threaded opening is provided for mounting on a tripod (standard thread for photographic tripods).

**Note.** The device should be firmly mounted (screwed) to a tripod to prevent accidental damage.

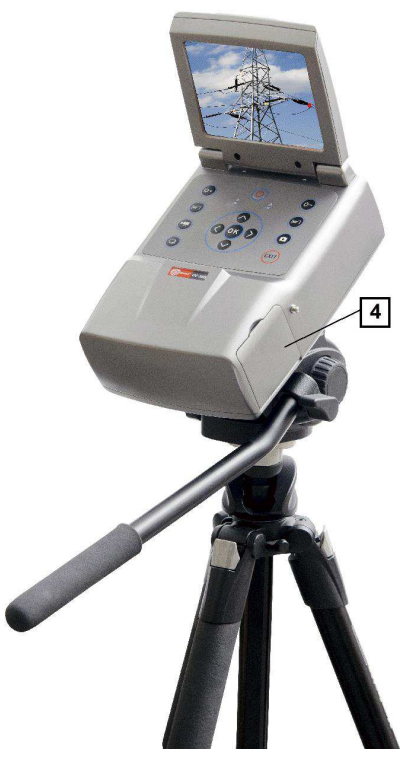

*Fig. 12 UV-260 mounted on a tripod.* 

## <span id="page-12-0"></span>*4.3. Moving the camera.*

UV-260 may be used as a hand-held device, but it is much more convenient to use a strap fixed to holders, enabling the operator to freely use hands during the operation (Fig. 13, 14).

#### **CAUTION!**

Fastening and unfastening of the strap must be carried out in the upright position of the device (fig. 13), otherwise the camera may slip out of the holder, resulting in a drop and damage.

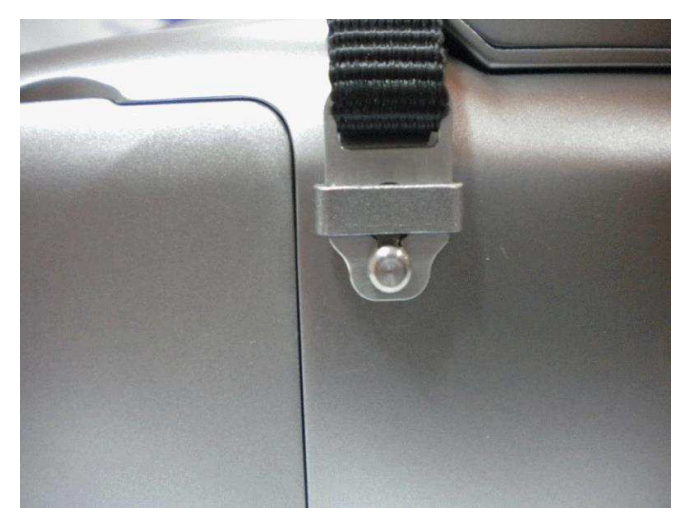

*Fig. 13. Fixing strap to the holders.* 

The camera suspended on the strap allows user easily operate the keyboard, as shown in Figure 14).

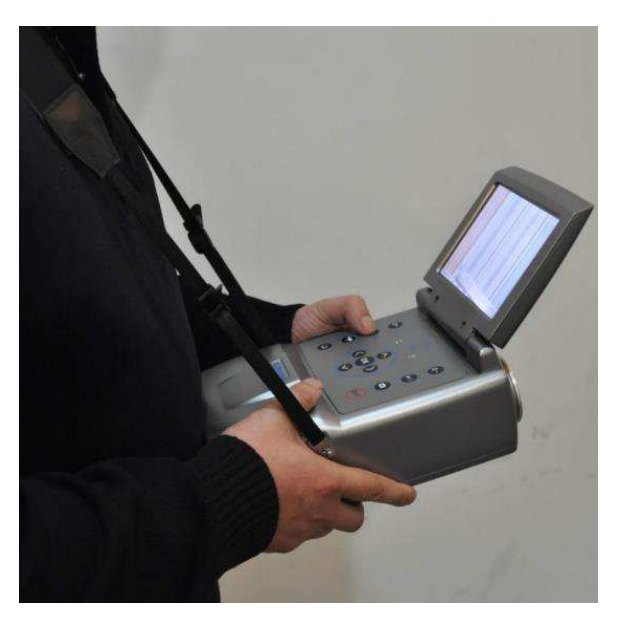

*Fig. 14. The camera mounted on the strap.* 

12 *Corona Camera UV-260 Operating manual.*

# <span id="page-14-0"></span>**5. Ports and buttons.**

## <span id="page-14-1"></span>*5.1. External ports.*

Camera interfaces (video output, audio input/output), charging indicator, power adapter input, SD card slot and the battery compartment are located under the cover on the side of the camera (Fig. 15).

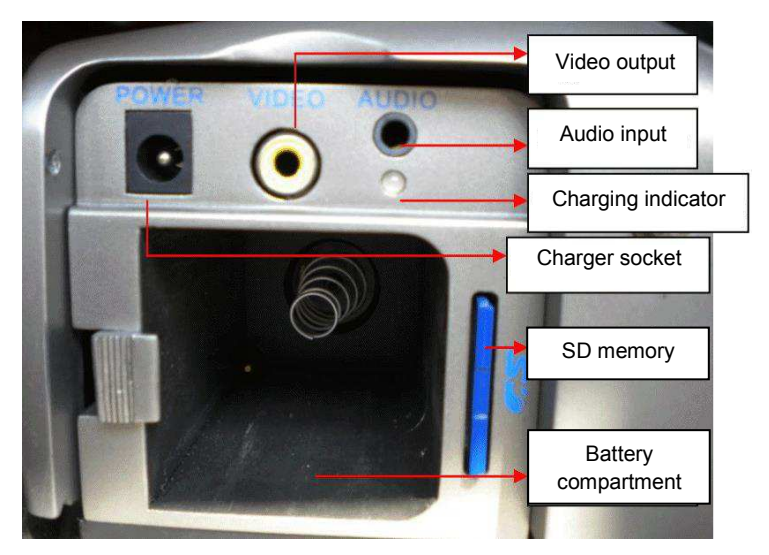

*Fig. 15. Arrangement of ports under the cover.* 

Video output may operate in PAL or NTSC system.

The SD card must be formatted in FAT32.

When recording a voice note - approach maximally to the microphone. The microphone + headphone set is plugged into the audio input located under the cover.

#### **CAUTION!**

**When inserting the battery, pay attention to the correct polarity.** 

**Voltage connected to power input cannot exceed 12V.** 

## <span id="page-15-0"></span>*5.2. Layout and functions of buttons*

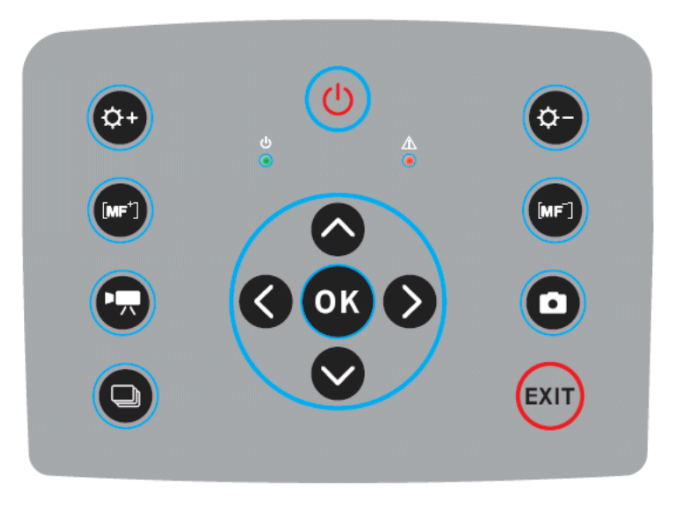

*Fig. 16. Arrangement of the control panel buttons.* 

## <span id="page-15-1"></span>**5.2.1. Navigation buttons.**

Buttons for menu operation and image functions:

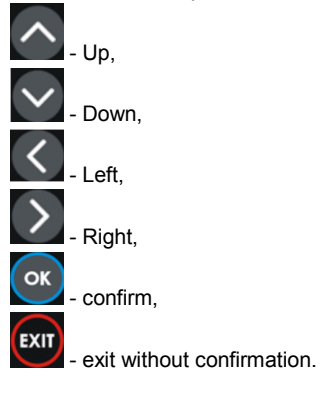

In addition to menu navigation, functions of the buttons are as follows:

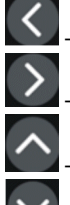

- "freezing" the displayed image,

switching into the focus adjustment mode,

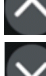

- playing a voice note

zooming x1, x2, x4 in combined (mixed) image mode (real image +UV).

14 *Corona Camera UV-260 Operating manual.*

## <span id="page-16-0"></span>**5.2.2. Operating mode buttons.**

 - image display mode switch, repeated pressing of the button causes switching into the following modes: UV image only - visual image mode - UV/visual mixed mode (UV image overlay on the visible image).

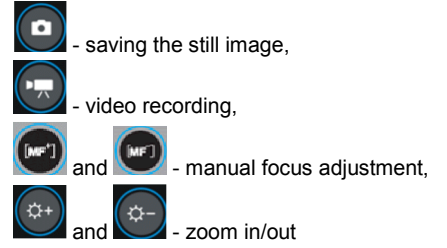

## <span id="page-16-1"></span>**5.2.3. Control of power supply / charging and alarm - corona discharge indicator**

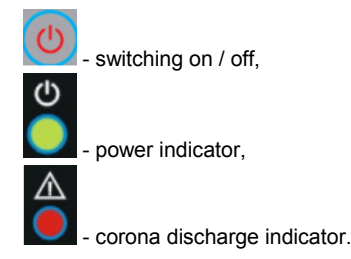

# <span id="page-16-2"></span>**6. Operation and battery charging.**

UV-260 is powered by a dedicated lithium-ion rechargeable battery, which should be charged only with the charger included in the set. Any other batteries (even of the same shape) and other chargers may present a risk of damage to the device and a danger to the user.

The battery may be also charged by the camera via AC adapter or a car adapter (12V) - both included in the set.

When battery level is low, a message will be displayed on the screen, indicating the need for recharging.

## <span id="page-16-3"></span>*6.1. Inserting the battery*

Insert the battery into the battery compartment located under the cover for inputs and battery compartment (Fig. 15).

# <span id="page-16-4"></span>*6.2. Charging the battery.*

The battery may be charged using the external charger or by connecting the AC adapter (the battery remains inside the camera) to the device using the input located slot under the battery compartment cover  $\boxed{4}$ .

Charging in the external charger is indicated by red colour of charging indicator. Completed charging process is indicated by green colour of charging indicator.

Charging inside the camera is indicated by red colour of the indicator, its completion by green colour (Fig. 15).

Charging also takes place during operation of the camera.

#### **WARNING.**

**At high temperatures do not turn on the camera while charging the battery, as it may decrease battery life, or even cause fire.** 

## <span id="page-17-0"></span>*6.3. Guidelines for using the battery.*

Charging of the batteries can take place only indoors - it is unacceptable charge them outside, especially during rain, etc.

#### **WARNING.**

**Do not short-circuit the battery, avoid accidental short circuits (e.g. when moving the battery loose with other metal objects).** 

The battery should be stored at a temperature not exceeding 60°C.

When charging is finished, disconnect the external power supply adapter from the mains.

When replacing the battery, with the camera connected to the power supply adapter, first connect the battery to the camera, and only then connect the AC adapter.

It is forbidden to use non-original batteries and chargers.

# <span id="page-17-1"></span>**7. Working with UV-260 camera.**

In order to switch the camera on press and hold  $\bigcirc$  button for approx. 2 seconds. The camera starts by performing auto-tests for about 25 seconds, then it switches on the operating screen (Figure 17).

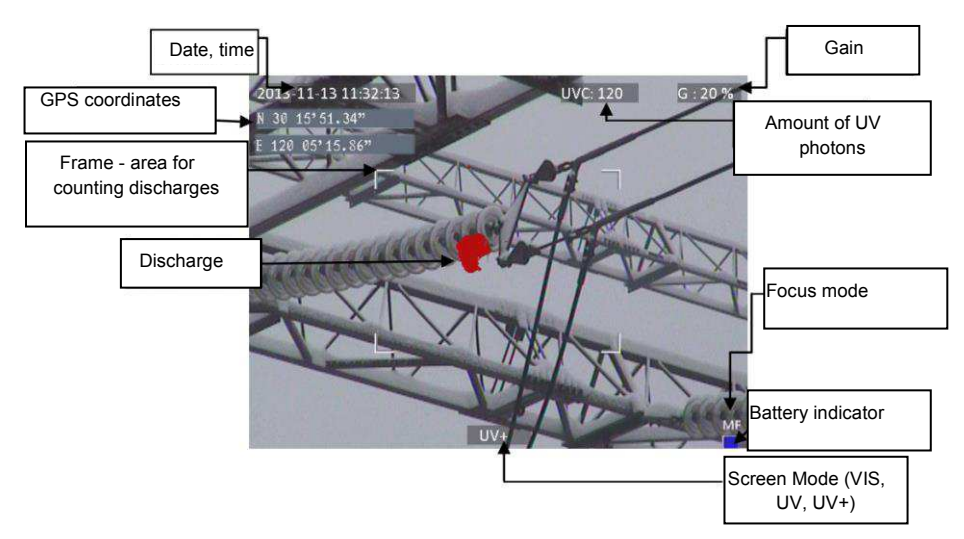

*Fig. 17. Working screen in mixed image mode - detecting corona discharges.* 

The screen, in addition to the image in the selected mode (real, UV, mixed), displays the following information:

- current date and time,
- GPS coordinates of the measurement location,
- signal gain level
- battery charge status
- focus adjustment mode (auto or manual),

- image mode indicator: mixed  $\overline{UV+}$ , i.e. combined UV and visual image; visual image  $\overline{VIS}$ , or UV image only: UV **.**

White frame on the screen is an area for photon counting (effective area), where discharges are recorded - (amount of UV photons), the user may select 3 frame sizes - large, medium and small.

## <span id="page-18-0"></span>*7.1. Operation of the buttons.*

Below, we describe the operations available by pressing buttons in the working screen mode.

#### <span id="page-18-1"></span>**7.1.1. Recording a video.**

Press  $\Box$  to start recording a video and saving it on a SD card (real time recording of images displayed on the screen). When recording video, you may add a voice note - after plugging the microphone + headphones set into the audio input. Video is recorded in "avi" format, it may be played both in the camera and on a PC.

## <span id="page-19-0"></span>**7.1.2. Recording a static image.**

Press to save the image displayed on the screen into the SD card.

When the image is recorded, the screen displays message "record a voice note", at this point,

you can record 20-second voice memo, press (or) to start voice recording (microphone connected to the audio input) - then the image is saved and the camera returns to the real-time mode

(recording); press  $\tan$  to save the image without recording a voice note.

Note. For the best quality it is recommended to 'freeze' the image on the screen before saving it - see below.

## <span id="page-19-1"></span>**7.1.3. Switching the image mode.**

Use button  $\Box$  to switch displayed image into the following modes: visual image only  $\boxed{\text{VIS}}$ , discharge mode only  $(\overline{UV})$  and mixed mode  $(\overline{UV+})$ .

#### <span id="page-19-2"></span>**7.1.4. "Freezing" displayed image.**

Press  $\leq$  "freeze" the image, allowing you to make a decision about saving it into memory. At this point:

- press to save image to the SD card and return to detection mode in real time;

- press **and again to return to the detection mode (real time) without saving the image.** 

#### <span id="page-19-3"></span>**7.1.5. Changing the focus mode.**

Press  $\geq$  to change the focus mode from manual to automatic and vice versa. By default, the camera after starting is set to auto focus mode. In case of a complex image (objects at different distances), focus may not be set automatically to the correct point (object), it is helpful to switch into the manual focus mode.

#### <span id="page-19-4"></span>**7.1.6. Gain adjustment.**

In  $\boxed{UV}$  image mode or in mixed mode  $\boxed{UV+}$  buttons  $\boxed{Q+}$  and  $\boxed{Q-}$  are used to increase or decrease the sensitivity of the camera UV detector. Increasing the sensitivity results in displaying both high and very low discharges, but also accidental interference; decreasing the sensitivity allows the user to observe only high-power discharges, and thus precisely locate their source.

#### <span id="page-19-5"></span>**7.1.7. Zoom.**

In the visual image mode, use buttons  $\overline{a}$  and  $\overline{a}$  to zoom in/out the image by reducing or increasing the camera angle of view.

#### <span id="page-20-0"></span>**7.1.8. Manual focus.**

In manual focus mode (see 7.1.5), use buttons  $\ddot{\bullet}$  and  $\ddot{\bullet}$  to manually adjust the focus of the image.

#### <span id="page-20-1"></span>**7.1.9. Zooming in.**

In the image preview mode, press  $\overline{X}$  to zoom the image by 2x, 4x or 8x. When the image is enlarged, use buttons  $\left\{ \left\langle \right\rangle \right\}$  ,  $\left\langle \right\rangle$  to navigate through the image. Press  $\left\{ \right\}$  to enter the real-time image mode.

#### <span id="page-20-2"></span>**7.1.10. Playing a voice note.**

When the image was saved with a voice note, it may be played in the image preview mode by pressing  $\bigcirc$ . In order to listen the voice note, you may use earphone + microphone set connected to the audio input.

## <span id="page-20-3"></span>**7.1.11. Zooming UV+ image.**

In mixed image mode  $\overline{UV+}$  and in  $\overline{UV+}$  mode, press  $\overline{V+}$  to enlarge (zoom) the image by 2x. 4x or 8x. This makes it easier to find physical damage of the observed object, by finding the most radiant places.

#### <span id="page-20-4"></span>*7.2. Operating the menu*

UV-260 does not display the menu on startup. Enter the main menu by pressing  $\Box$  in the real time image mode or after touching any place on the screen - the main menu is displayed;

**EXIT** or touch the screen in the place where menu is not displayed to close the menu.

**Note.** All the operations in the menu are performed by touching the individual items on the screen in the drop-down menu sections or by navigating through the menu using the cursor keys. Touching / selecting the options is simple and intuitive, therefore it is not described in details.

#### <span id="page-20-5"></span>**7.2.1. Main menu.**

With opened drop-down menu, select the desired option by touching the line where it is displayed, or move the highlighted area in the menu with cursor keys  $\bigcirc$  or  $\vee$ , then confirm the selection by pressing  $\begin{bmatrix} \alpha k \end{bmatrix}$ . At any stage, you may press  $\begin{bmatrix} \alpha k \end{bmatrix}$  to exit the menu.

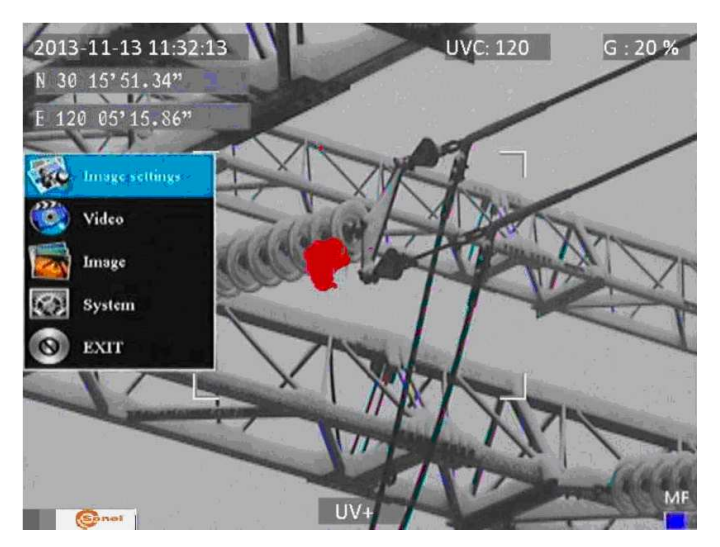

*Fig. 18. Main menu.* 

## <span id="page-21-0"></span>**7.2.2. Image Settings.**

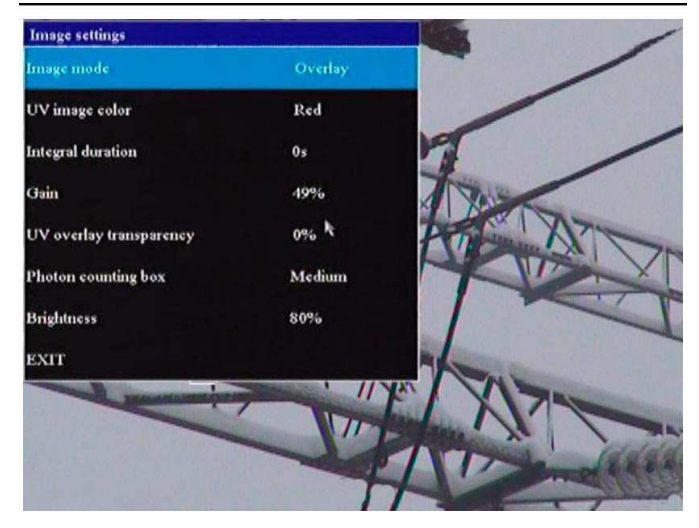

*Fig. 19. Menu – Image Settings.* 

"Image Settings" menu allows you to configure the mode effects of UV image display. Specific options are presented below. Select/change options in the same way as in the main menu (use "arrow" key and confirm by pressing  $\overline{X}$ , exit to the previous menu by  $\overline{X}$ , or touch selected area of the screen).

**Image mode**: function analogous to pressing button  $\Box$ , select between Visible image, UV image and Mixed image.

**UV Image Color:** select colour for displaying UV discharges (available colours: red, white and blue).

**Integral duration**: recording UV signals takes place at a certain time, then the obtained value is averaged, to filter out random interference.

UV discharges may occur (repeat) in the same places, in addition, especially when high sensitivity is set on the detector, some random discharges appear (noise). Selecting the appropriate averaging time for the gain level will provide the signals of the relevant discharge and filter-out random signals (interference).

Gain: adjust the sensitivity of UV detector (similarly as adjustment - use buttons  $(3+)$  and  $(3-)$ in UV image mode  $\boxed{UV}$  or mixed mode  $\boxed{UV}$ .

**Note.** Setting the high gain allows you to receive weak UV signals and detect very small discharges, but it should be remembered that:

- large gain may affect the accuracy of locating discharges, as the UV image will cover large area of the visible image making difficult to determine the exact location.

- in addition to the actual discharge signal, also interfering signals will be gained and they usually appear in random places (not in the same location). Therefore, in the first phase of discharge detection it is recommended to set a high gain level to preliminary determine the discharge location, and then gradually reduce the gain to a level that will allow precise location of discharges.

- for relatively large interferences, extend the averaging time and simultaneously reduce the gain level - this will eliminate the noise (background) and accurately determine the appropriate points of corona discharges.

**UV overlay transparency:** set the transparency of UV image overlaid onto the real image (0% - opaque, 50% - translucent)

**Photon counting box**: select the area where discharges are counted (frame with 3 sizes: large, medium, small).

**Brightness**: set the brightness level of the screen, depending on external conditions.

**Exit:** return to the main menu.

#### <span id="page-22-0"></span>**7.2.3. Video**

Provide a set of operations on video files saved on the SD card: view, delete files, and view detailed information about recorded video files. File names correspond to the dates of their creation.

#### <span id="page-22-1"></span>**7.2.4. Image.**

Viewing or deleting images saved on the SD card. While viewing images, you can zoom in and play a voice note (if you previously recorded). Image file names correspond to the dates of their creation.

The images are displayed in the form of a list or thumbnails.

#### <span id="page-22-2"></span>**7.2.5. System.**

After selecting "System" option, a sub-menu is displayed and the user may change:

- system settings (included in the next sub-menu, as described below),
- time settings,
- factory settings,
- format the SD card,
- display information about the SD card,
- display information about the system.

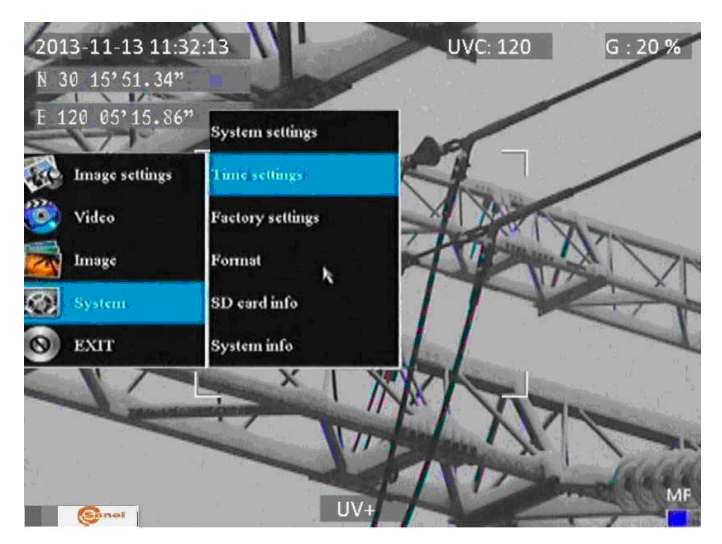

*Fig. 20. System menu.* 

## <span id="page-23-0"></span>**7.2.6. Sub-menu "System Settings"**

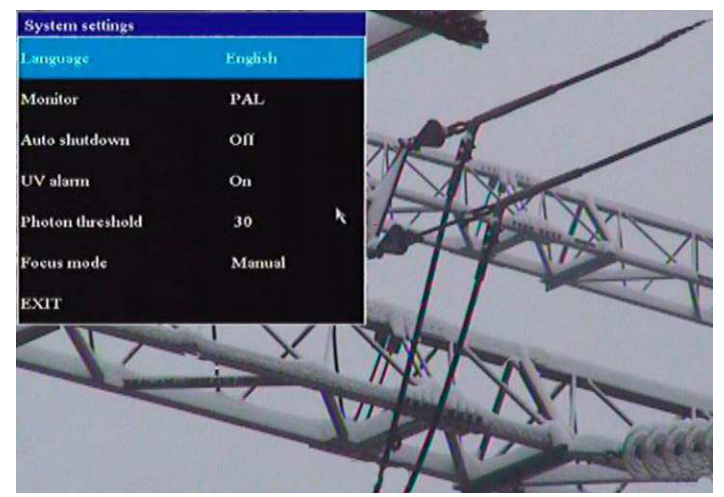

*Fig. 21. "System Settings" Menu.* 

22 *Corona Camera UV-260 Operating manual.*

**Language**: Select the interface language.

**Monitor**: select system (PAL, NTSC) for the external screen.

**Auto shutdown**: the device is automatically turned-off, when no button is pressed during the set time.

**UV alarm**: audible alarm after detecting UV discharge.

Phototn threshold: level of corona discharge (the amount of recorded photons), which triggers the alarm.

**Focus mode**: selecting manual or auto focus (the same as pressing **button**).

# <span id="page-25-0"></span>**8. "Sonel UV Analyse" software.**

## <span id="page-25-1"></span>*8.1. System Requirements*

Due to the large size of video files, you must provide enough disk space on your computer and meet the following requirements:

- processor: CPU PENTIUM III; 1.4GHz CPU or better,

- memory: 256 MB or more,
- disk space: 20 GB or more,
- screen resolution: 1024×768 or more, the recommended resolution: 1600x900.

The software runs under Windows 7 or higher.

## <span id="page-25-2"></span>*8.2. Installing the software.*

After starting the setup.exe file from the supplied CD or from software downloaded at www.sonel.pl, perform standard installation procedure of software operating on MS Windows, where you only need to specify or confirm the installation location on your computer:

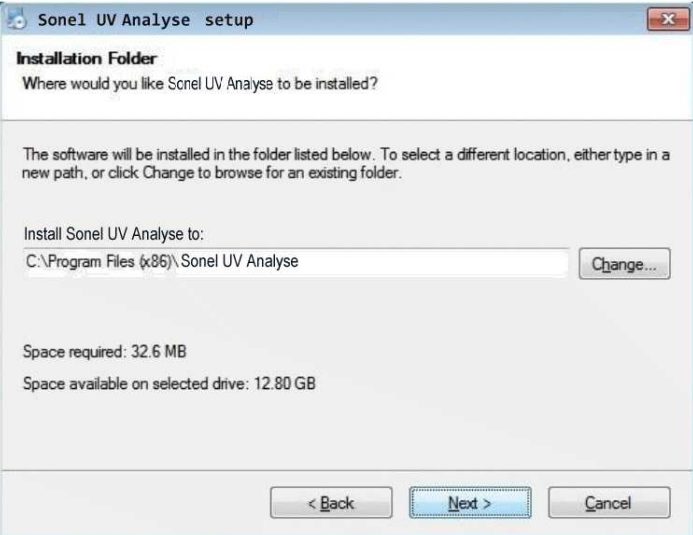

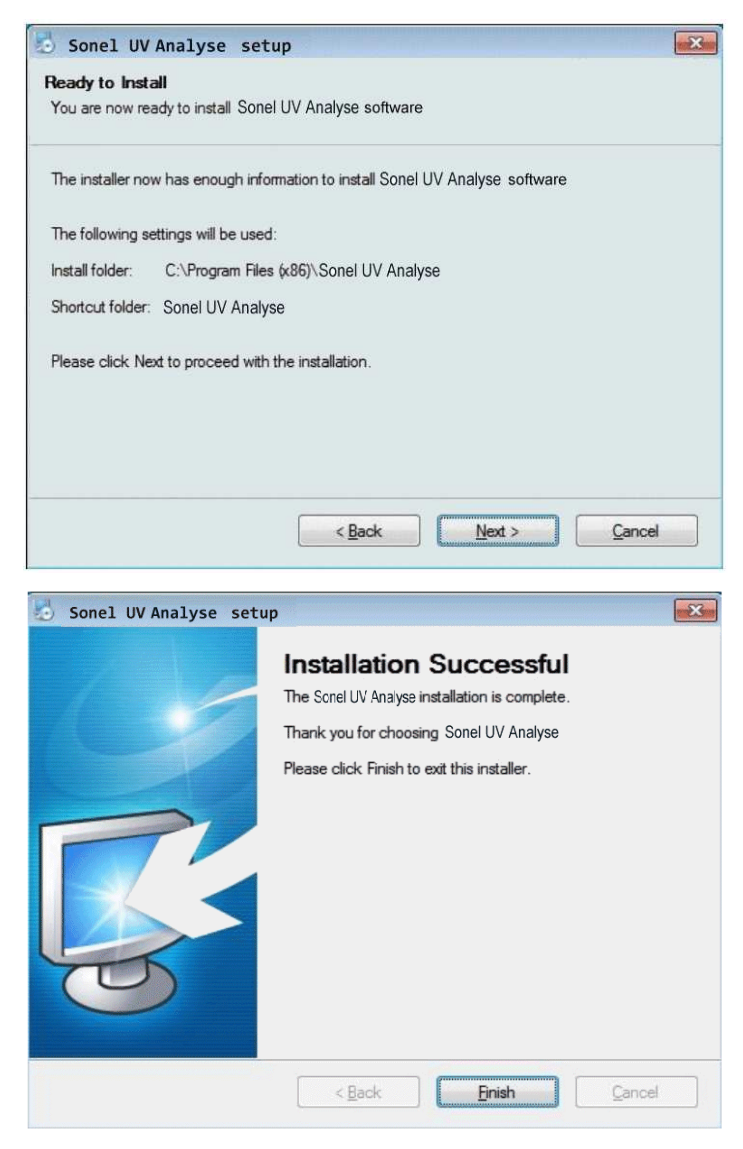

*Fig. 22..24. Installation of the program.* 

Note. After installing the program, some computers will ask users to install Microsoft Visual C++ libraries; the installation will start automatically:

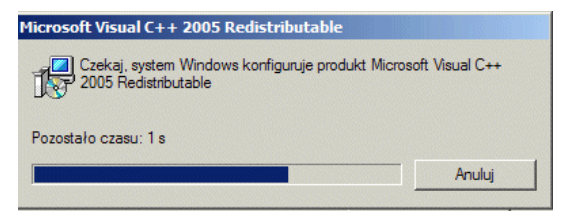

*Fig. 25. Installing libraries of MS Visual C + +.* 

## <span id="page-27-0"></span>*8.3. Starting the program.*

After you install the program, a shortcut will appear in the "Start" menu and the program icon will appear on your desktop:

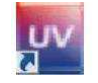

*Fig. 26. "Sonel UV Analyse" Icon* 

Clicking the icon, starts the program.

## <span id="page-27-1"></span>*8.4. Main window of the program.*

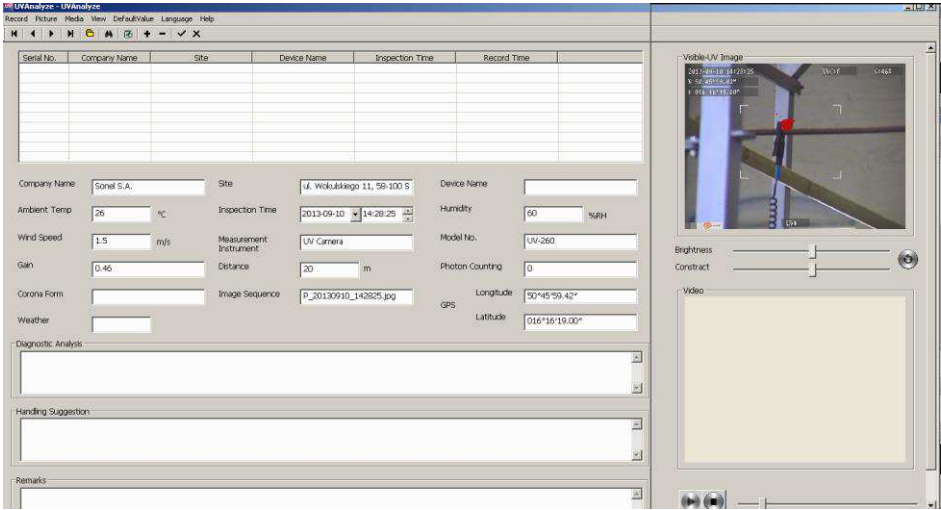

*Fig. 27. The main window of "Sonel UV Analyse".* 

The software collects consecutive records - a list of records (measurements) is created, where they are saved in successively saved. The list is completed by filling the fields in the main window, when the cursor is set at the position of a given record. Some shared information (e.g. data related to camera and company performing the measurement) and the most common values for certain fields (e.g. humidity, temperature) may be entered in "default values" window (described below) and they will be filled-in automatically into the newly created record; they may be changed for individual records, if necessary.

For each record you can import a photo (image) or a video recorded with UV camera. Image/video files are imported from the top menu ("Image", "Video" or by right-clicking on the image or video).

Double-clicking on the displayed visible image or mixed image (UV+visible) enlarges it (zoom). Double-clicking the video preview starts the video.

If the image contained a voice note, it will also be imported and after pressing 'play' button at the bottom of the screen, it may be listened.

All record fields (Fig. 27) may be edited in the main window of the program, including the fields filled-in automatically with default data when adding a new record.

**Note! Any change in the record must be confirmed (top menu: Records -> Save record changes). If the change is not confirmed, moving to another position in the list (record) will cancel unsaved changes.** 

Record data may be exported to a report file.

#### <span id="page-28-0"></span>*8.5. Main menu.*

The main menu contains the following items (Fig. 28):

Record Picture Media View DefaultValue Language Help

The button bar, presented below, may be also used to activate some commands (Fig. 29):

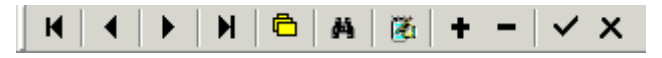

*Fig. 29. Button bar.* 

Individual items of the main menu provide a sub-menu for specific activities - they are described below, together with the corresponding function from the button bar.

#### <span id="page-28-1"></span>**8.5.1. Records**

|                  | Record Picture Media |  |  |
|------------------|----------------------|--|--|
| First Record     |                      |  |  |
| Previous Record  |                      |  |  |
| Next Record      |                      |  |  |
| Last Record      |                      |  |  |
| Add Record       |                      |  |  |
| Delete Record    |                      |  |  |
| Post Edit Record |                      |  |  |
|                  |                      |  |  |

*Fig. 30. Record menu* 

*Fig. 28. Drop-down main menu.* 

**First record:** go to the top of the list (or button  $\mathbf{H}$ ).

**Previous record:** go to the previous item in the list (or button  $\blacktriangleleft$ ).

**Next record:** go to the next item in the list (or button  $\mathbf{P}$ ).

**Last record:** go to the last item in the list (or button  $\mathbf{H}$ ),

Add record: add a new item (or button  $\mathbf{t}$ ).

**Delete record:** delete the selected (highlighted) item (or button  $\blacksquare$ ).

**Post edit record**: selecting this option after any modification of the record, saves the modification (or button  $\vee$ ).

**Cancel edit record:** return to the state before modifications (or button  $\boldsymbol{X}$ ).

#### <span id="page-29-0"></span>**8.5.2. Image.**

| Picture   | Media        | Viev |
|-----------|--------------|------|
| Add Image |              |      |
|           | Delete Image |      |

*Fig. 31. Image Menu.* 

**Add image**: add the saved image to a record, the parameters saved in the image (amount of discharges/UV photons, gain value, the name of the image) are transmitted automatically (also after right-clicking the image area).

**Delete image**: delete the saved image from a record (also by right-clicking the image area).

#### <span id="page-29-1"></span>**8.5.3. Video.**

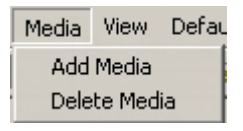

*Fig. 32. Video Menu.* 

**Add media**: add the saved video to a record (also by right-clicking the video view area), **Delete media**: delete the saved video from a record (also by right-clicking the video view area).

#### <span id="page-29-2"></span>**8.5.4. View.**

| View         | DefaultValue |  |
|--------------|--------------|--|
| General Mode |              |  |
| Search Mode  |              |  |
| Report Mode  |              |  |

*Fig. 33. View menu.* 

**General mode**: view of the main window, you may manage individual records, complement data, etc. (also button <sup>6</sup>)

**Search Mode**: searching results with specified conditions (also available after pressing button ):

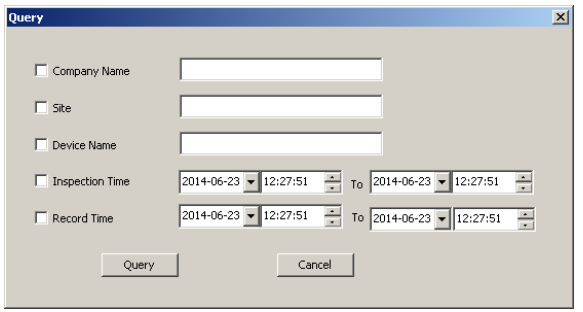

*Fig. 34. Search window* 

Report mode (also after pressing  $[4]$ ): preview the record report with options for printing or exporting report to files in several standard formats (e.g. Excel, Word or pdf).

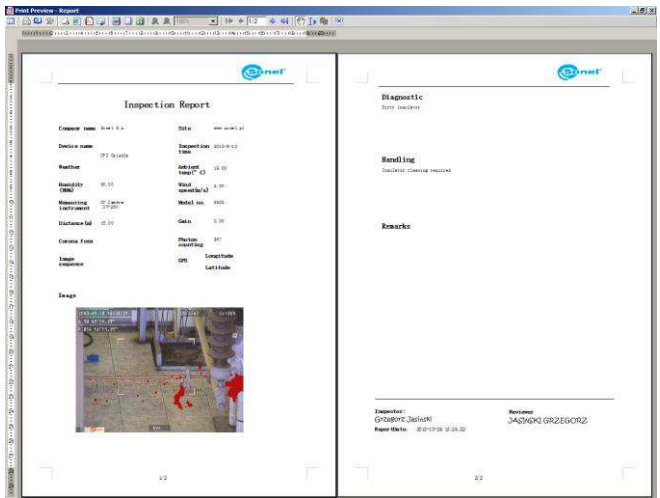

*Fig. 35. Report Mode.* 

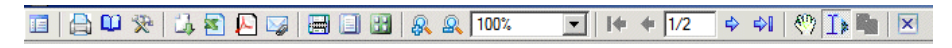

*Fig. 36. Button bar in the report mode.* 

In the report mode, a window is open with a preview of the generated report, the user has access to the button bar for executing specific commands.

Functions of individual buttons:

activate additional preview or table of contents of the report, on the right side:

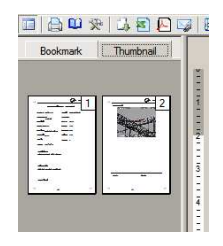

*Fig. 37. Thumbnails of pages or the contents of the report.* 

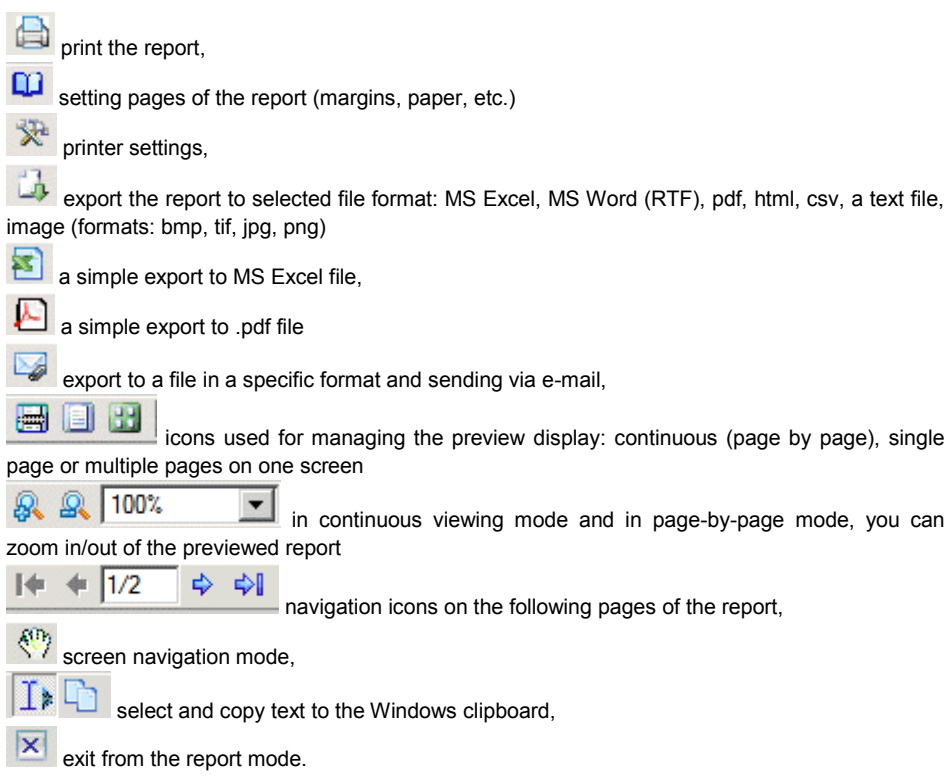

## <span id="page-31-0"></span>**8.5.5. Default settings**

After selecting this option, a window is opened, where the user may set some values to be added automatically when adding add a new record item. The user may set working parameters frequently used to avoid entering them repeatedly. Moreover, the default logo of the measurement company may be added in this winnow. These values may be changed later - individually for each record.

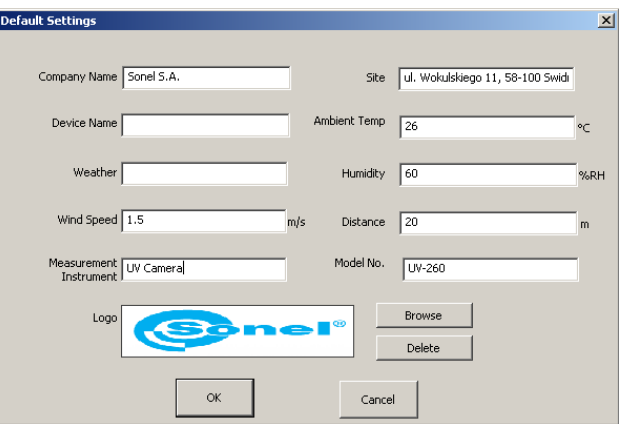

*Fig. 38. Window with default settings.* 

**Note.** Logo must be a graphic file in jpg or bmp format with a ratio of 4.5:1.

## <span id="page-32-0"></span>**8.5.6. Language.**

Selecting the software language.

# <span id="page-32-1"></span>**9. Other information.**

## <span id="page-32-2"></span>*9.1. Cleaning and maintenance.*

The casing and accessories of the camera may be cleaned with a soft, damp cloth using allpurpose detergents. Do not use any solvents or cleaning agents which may scratch the casing (powders, pastes, etc.).

The lens may be cleaned only by compressed air or special tools.

Electronic circuits of the device do not require maintenance.

Equipment and accessories may be dried at a temperature not exceeding the maximum storage temperature.

## <span id="page-32-3"></span>*9.2. Storage*

During the storage of the device, the following recommendations must be observed:

- make sure that the device is dry,
- when the device is to be stored for longer time, remove the battery

- the device must be stored in a dry place at the temperature specified in the technical specifications.

## <span id="page-33-0"></span>*9.3. Dismantling and Disposal.*

Worn-out electric and electronic equipment should be gathered selectively, i.e. it must not be placed with waste of another kind.

Worn-out electronic equipment should be sent to a collection point in accordance with the law of waste electrical and electronic equipment.

Before the equipment is sent to a collection point, do not dismantle any elements.

Observe local regulations concerning disposal of packages, waste batteries and accumulators.

## <span id="page-33-1"></span>*9.4. Transport*

It is recommended to carry the device and accessories in its original packaging (case). Never carry the camera loose, as it may be damaged due to shocks and vibration. It is recommended to remove the battery from the camera during transport.

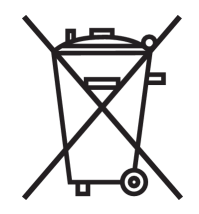

# <span id="page-34-0"></span>10. Technical specifications.

#### UV optical parameters:

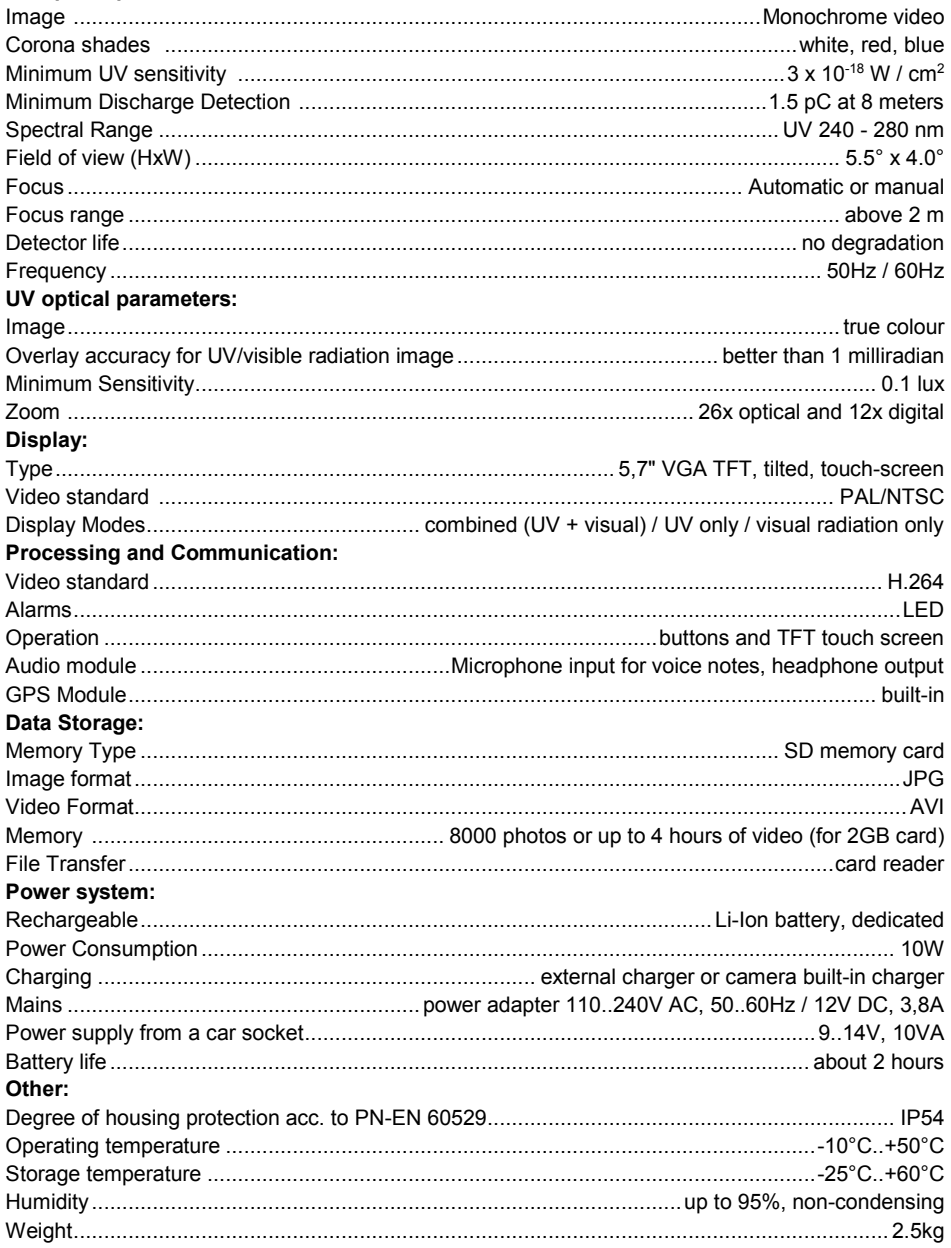

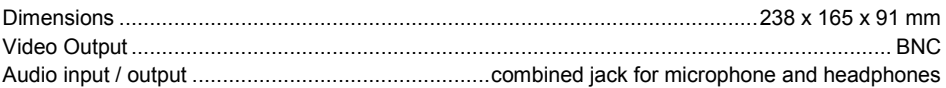

# <span id="page-35-0"></span>11. Accessories.

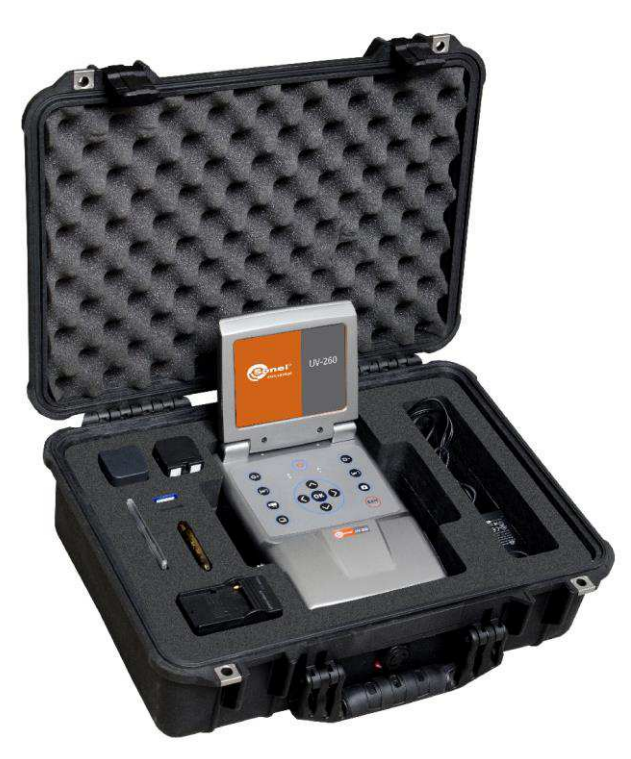

Fig. 39 Standard accessories for UV-260.

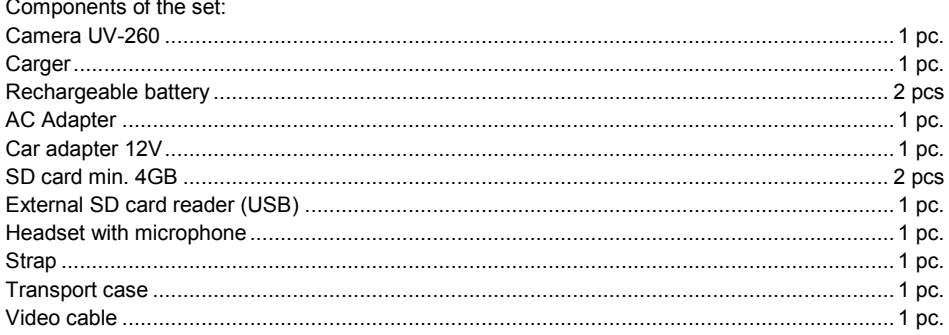

Corona Camera UV-260 Operating manual.

# <span id="page-36-0"></span>**12. Manufacturer.**

The manufacturer of the device and provider of guarantee and post-guarantee service:

SONEL S.A. ul. Wokulskiego 11 58-100 Świdnica, Poland

Tel: (74) 858 38 78 (Sales) (74) 858 38 79 (Service) fax (74) 858 38 08

e-mail[: dh@sonel.pl](mailto:sonel@sonel.pl)  internet: [www.sonel.pl](http://www.somel.pl/) 

#### **NOTE Service repairs must be performed only by the manufacturer.**

Made in China.

#### **NOTES**

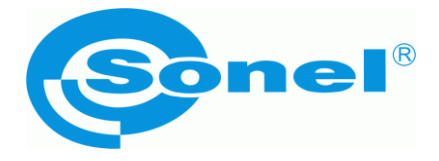

## **SONEL S.A.**

**Wokulskiego 11, St 58-100 Swidnica Poland**

#### $\overline{\mathbf{a}}$

**+48 74 85 83 860 +48 74 85 83 800 fax +48 74 85 83 808**

**http://www.sonel.pl e-mail: export@sonel.pl**